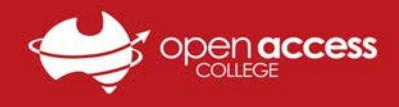

# Daymap Parent Portal

Quick Start Guide

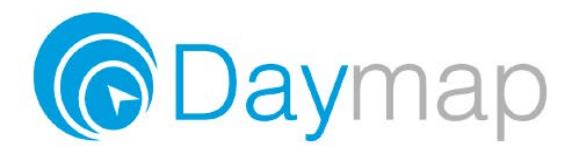

I

Through the Daymap Connect portal, Parents and Guardians can access important information relating to their children and notices from Open Access College. Where information for multiple students is being accessed, only one account will be needed to obtain all this information.

To access the Daymap Connect portal go to: <http://daymapconnect.openaccess.edu.au/DaymapConnect> (You can also access it from Open Access College website Parents page)

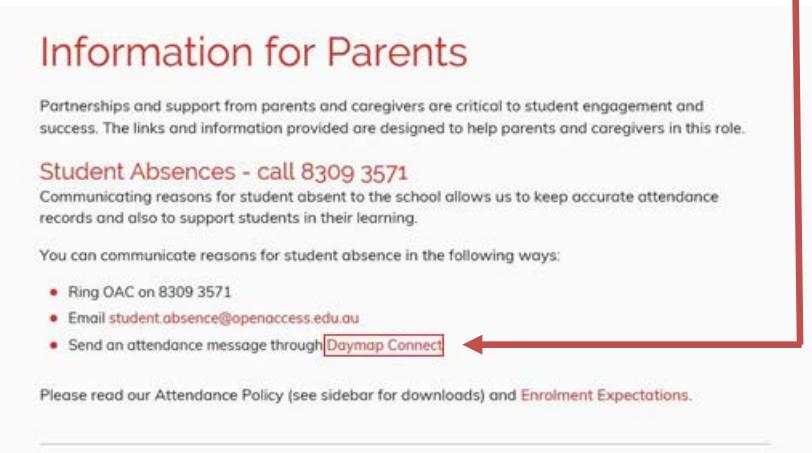

If this is the first time you have logged into Daymap connect there is a 'New User?' link found under the login pane. Or if you have forgotten your password click the 'Forgot your Password?' link which will take you to the same page.

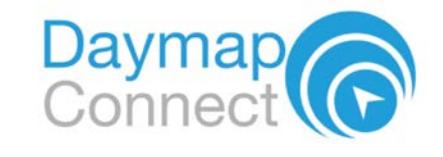

Open Access College

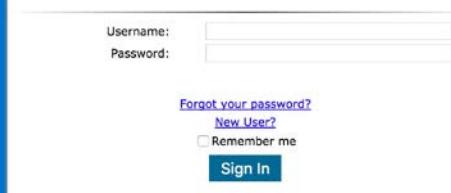

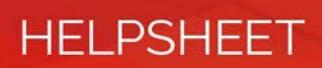

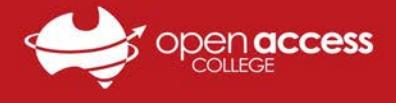

Enter your email address that you supplied during enrollment and your child's Student ID number supplied by Open Access College.

You will receive an email (usually within 15 minutes) that will contain your username and password.

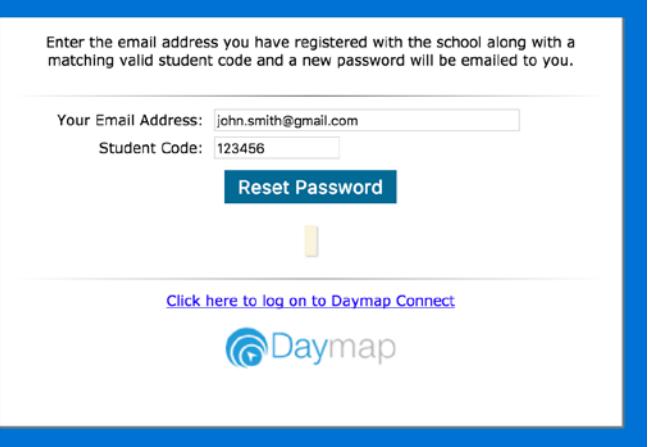

# Open Access College

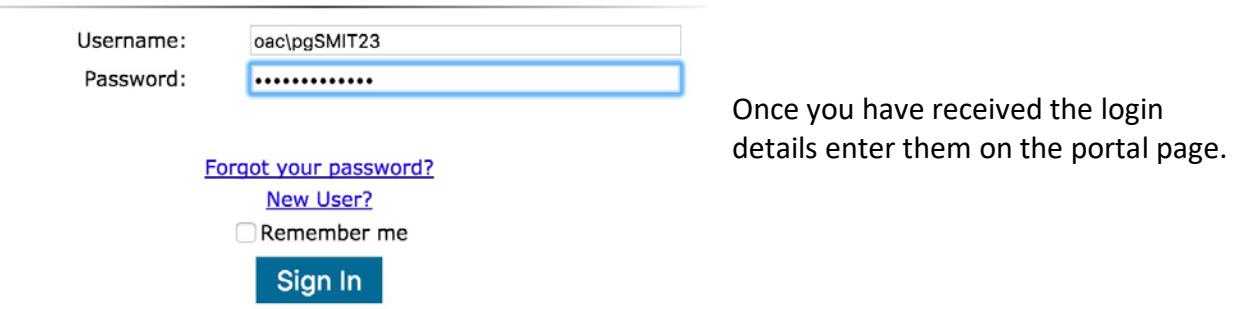

Once you have logged into the Parent Portal, click the menu items on the left navigation tab to access information regarding your account, messages, bulletins, notices, your account etc. If you have a number of children at OAC you can also select which student you want to get information about.

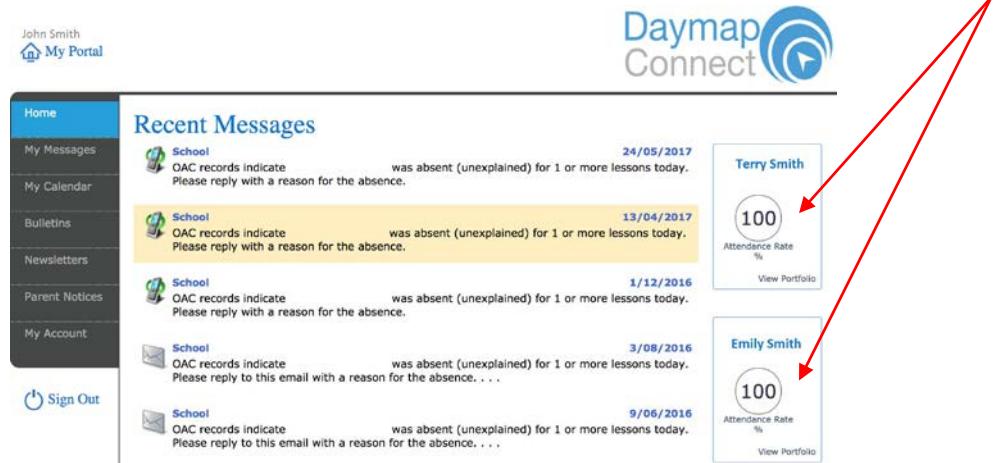

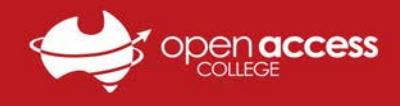

# Summary of Menu Items

#### **My Messages**

Keep yourself up to date and aware of what's happening in your child's classroom. Contact teachers about any issues of importance; excursions, reminders, personalmatters etc.

You can create messages, reply to received messages and receive email notifications when you have unread Daymap messages.

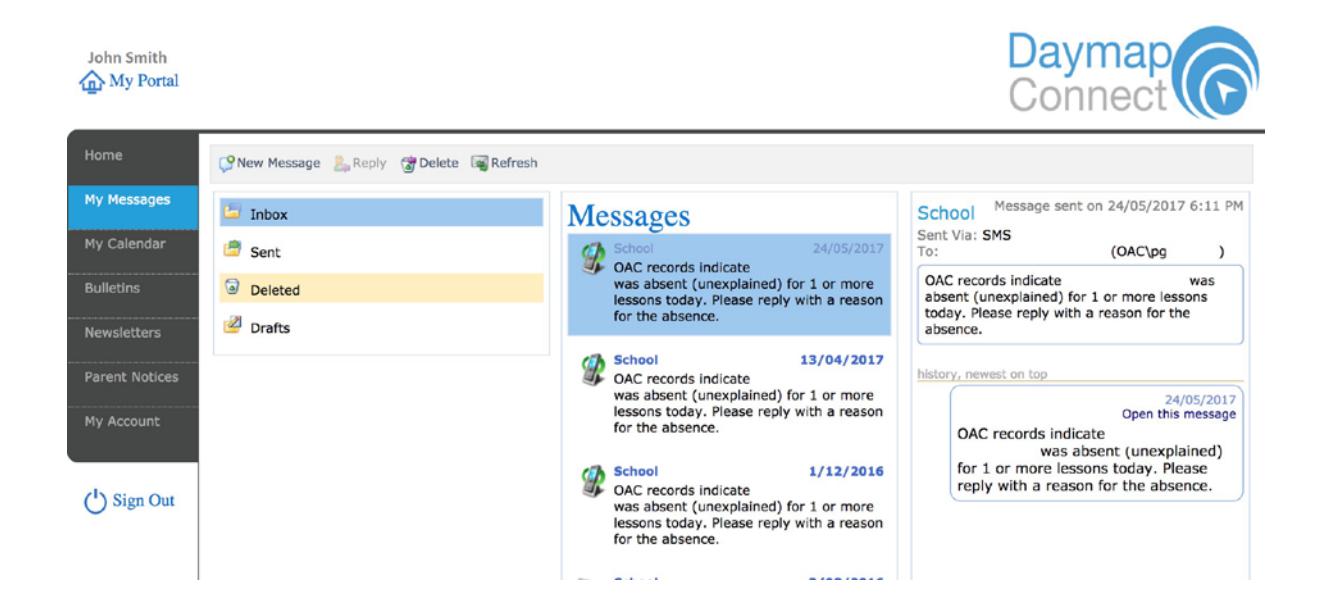

#### **My Account**

View your account details. If any of these details are incorrect, please contact your School Administration. Click **Change Password** to change your password.

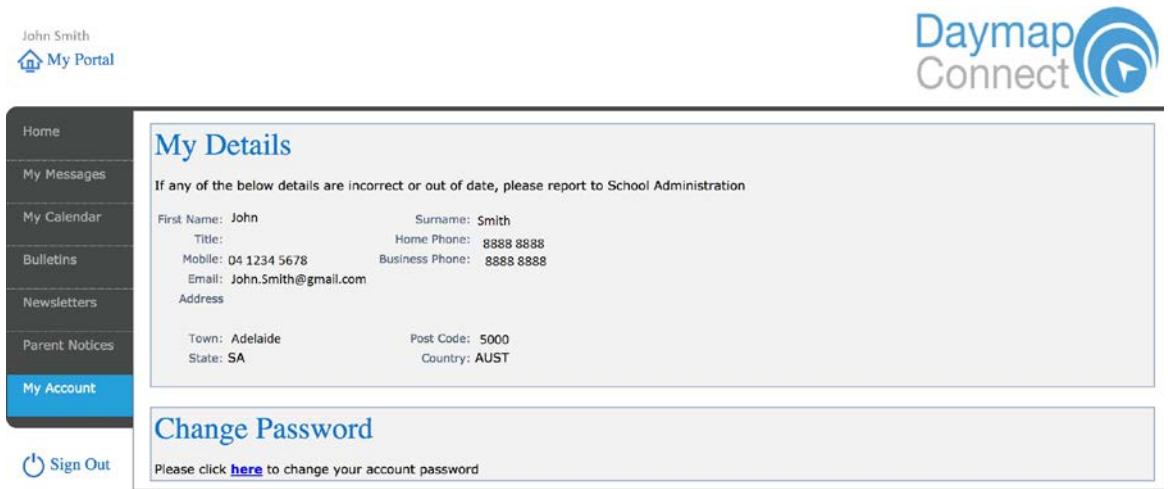

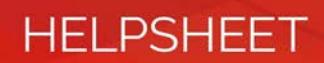

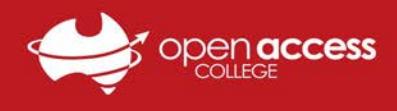

## **Home – Student**

This is the main menu option of the student information page, it will display some important information at a glance, such as Tasks, Homework and upcoming lessons.

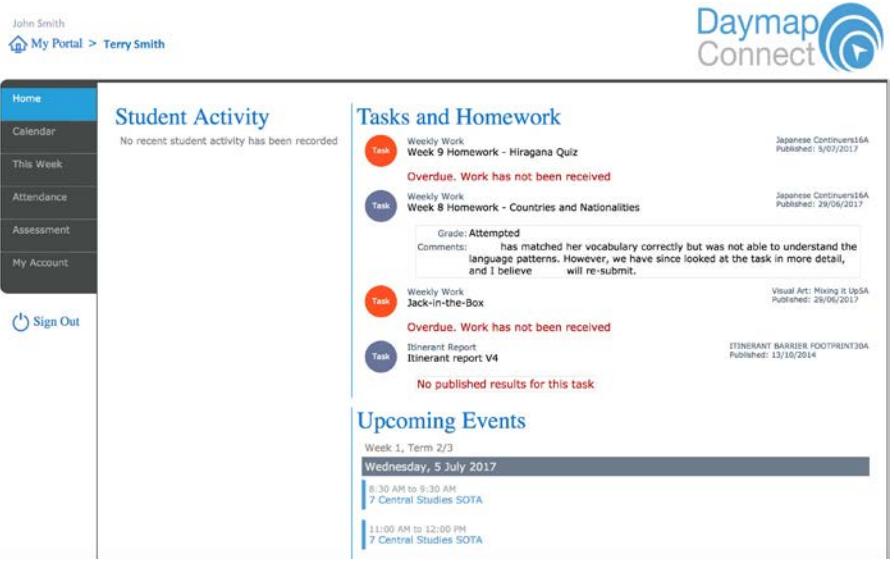

### **This Week**

View your child's timetable and class attendance at a glance. It also displays any Assessment Tasks and Homework. Click on them to view all assessment information and any attachments added to the task.

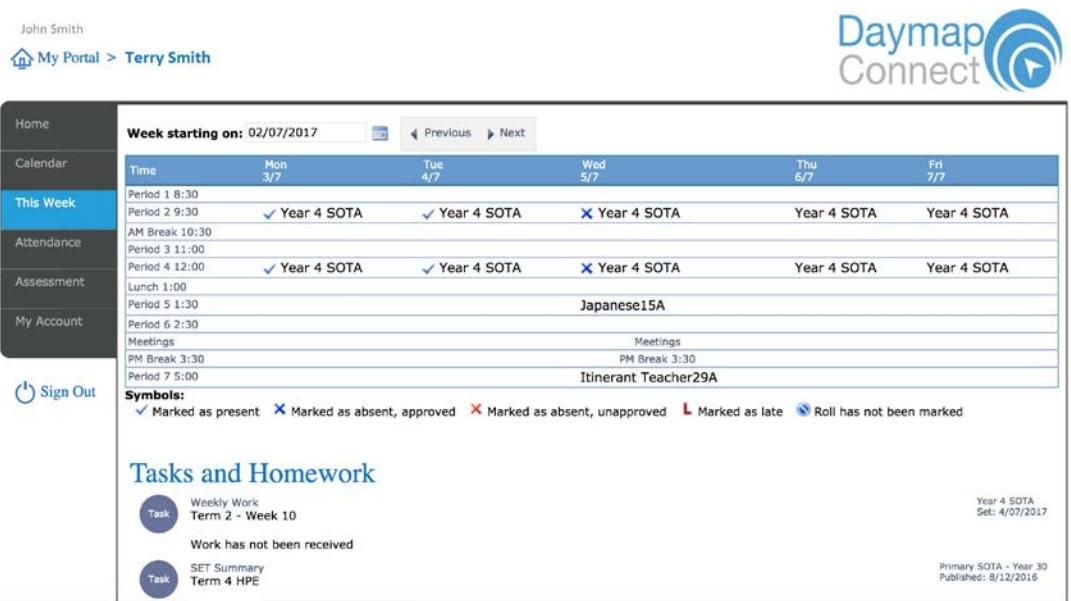

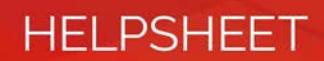

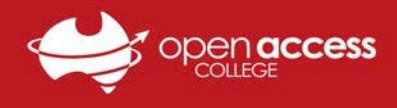

## **Attendance**

View the Attendance Map and Attendance Rate of your student. Different colours help you to identify any patterns in your student's attendance rates.

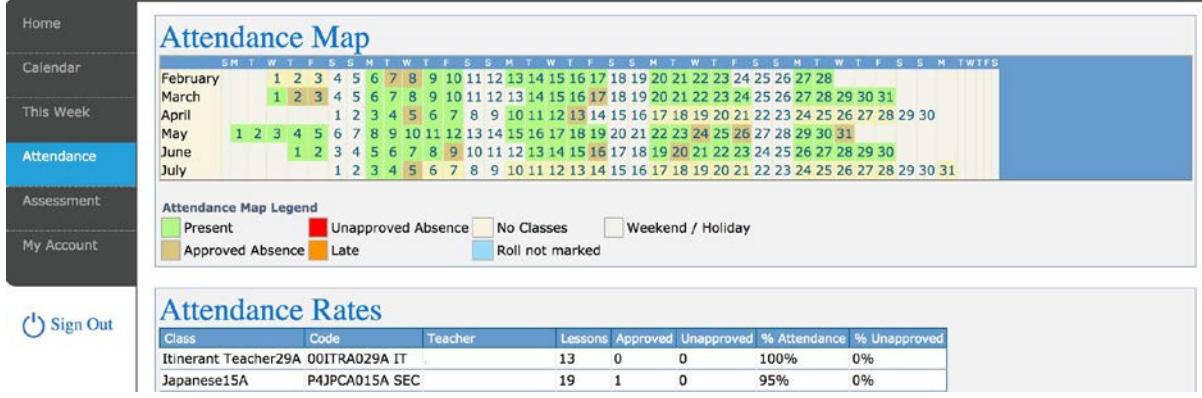

#### **Assessment -- Current Tasks**

View the current assessments tasks for the student. Click on the Assessment Task to open Assessment Task information including: due date, further comments or instructions, the learning areas assessed, attachments and the status of the Task.

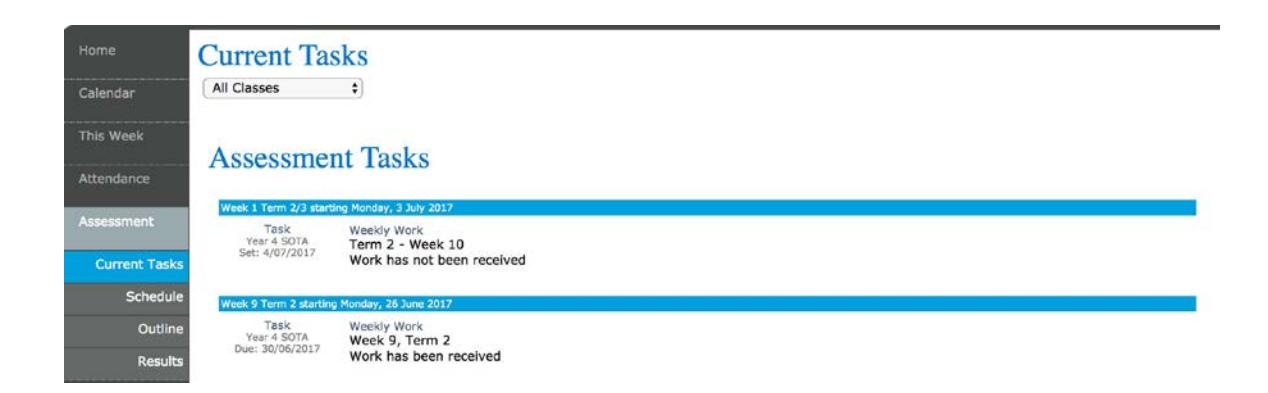

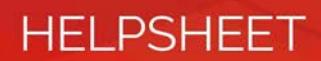

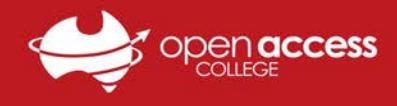

# **Assessment -- Schedule**

View the assessment tasks scheduled throughout the year. Use the **Schedule** drop down arrow to select a specific class or all classes. Selecting the Assessment Task will open Assessment Task information.

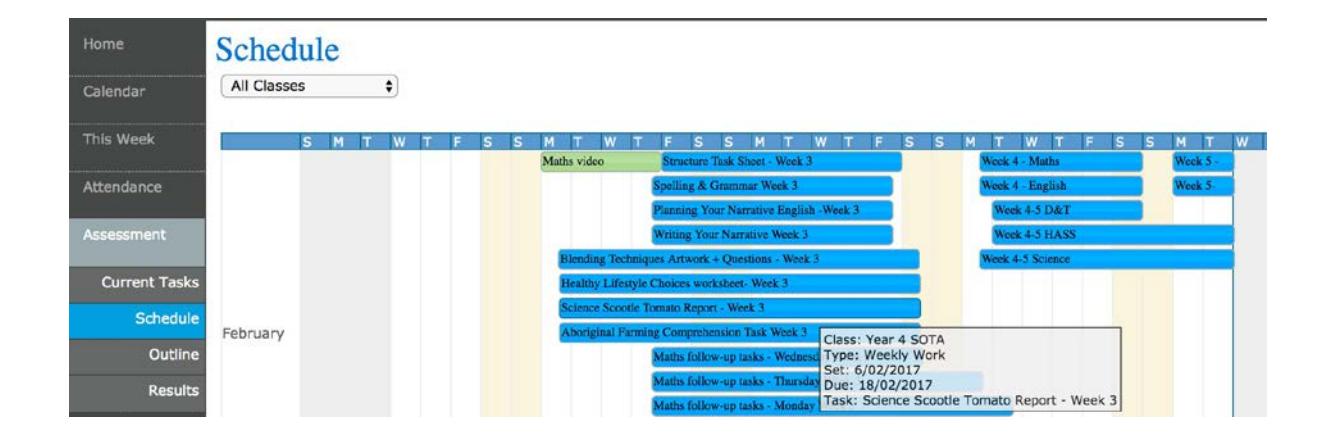

#### **Assessment -- Results**

View all the assessment task results of your student that have been published. Results can be viewed by class or by all classes. You can open the task to view teacher feedback and student work. These results are also published in the Student's View of Daymap.

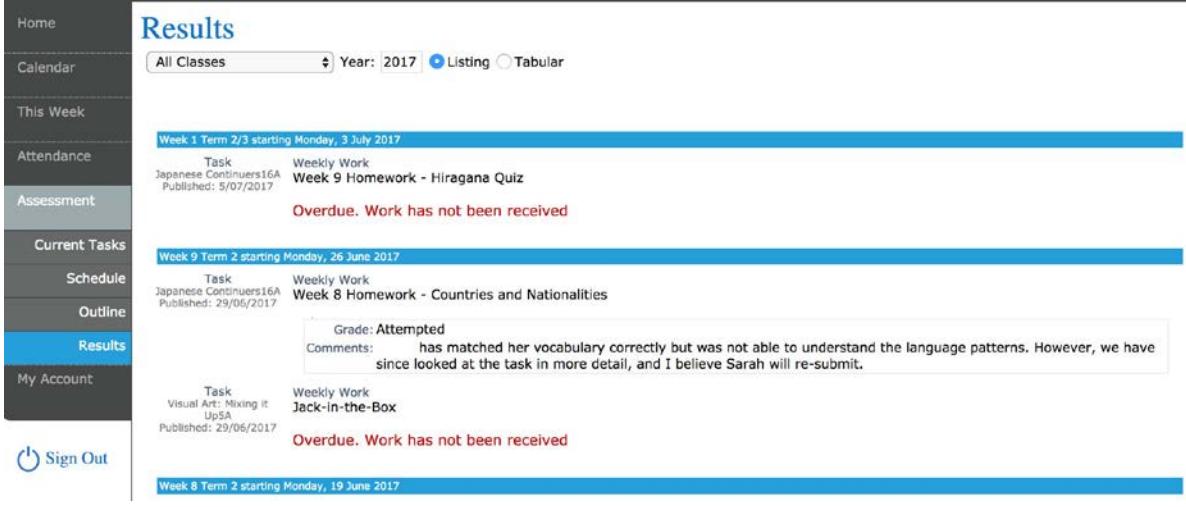